# **Intel® Rapid Start Technology User Guide for UEFI Mode**

With Intel® Rapid Start Technology, your computer can go from being in a very deep-sleep to fully awake in a flash. This responsiveness capability enables your device to consume lower levels of power when you're not using it, yet resume quickly when you want to use it.

# **System Requirements:**

- Intel® Z87, Q87, H87, B85, Z77, Z75, Q77, or H77 Express Chipset-based desktop board
- Intel® Core™ Processor in the LGA1155 package
- Solid State Drive (SSD)
- Hard disk drive (optional for Intel® Smart Response Technology)
- Operating system: Microsoft Windows 8\* or Windows 7\* 64-bit edition installed in UEFI mode
- Intel Rapid Start Technology software

# **Before you begin**

- If you plan to also install Intel Smart Response Technology:
	- o Set SATA mode in BIOS to RAID
	- o Install the operating system on a hard disk drive (HDD) instead of the SSD
	- o [Install Smart Response Technology](http://www.intel.com/support/chipsets/sb/CS-032826.htm) BEFORE setting up Rapid Start Technology
- Instructions for enabling Intel Smart Response Technology will not be covered in this user guide.
- If installing the operating system on a solid state drive (SSD), make sure there is enough unallocated partition space on the SSD to create a hibernation partition. The size of the hibernation partition must be equal to or larger than the amount of system memory.

## **Setup Guide for Intel Rapid Storage Technology**

Configuring your computer for Intel Rapid Start Technology is a 6-step process:

- 1. [Install the operating system](#page-0-0)
- 2. [Enable Intel Rapid Start Technology in BIOS Setup](#page-1-0)
- 3. [Create a primary store](#page-1-1) partition on the SSD
- 4. [Verify the primary store partition](#page-3-0)
- 5. **[Install the Intel Rapid Start Technology software](#page-3-1)**
- 6. [Test the Intel Rapid Start Technology](#page-5-0)

## <span id="page-0-0"></span>**Step 1: Install the operating system**

**1.1**. Install the operating system in UEFI mode on the SSD.

**1.2.** Install all required device drivers. **Do not install the Intel Rapid Start Technology software yet.**

# <span id="page-1-0"></span>**Step 2: Enable Intel Rapid Start Technology in BIOS Setup**

If your computer has Intel® Visual BIOS:

**2.1**. Press the **F2** key during boot to enter the Visual BIOS.

**2.2**. Click the button for **Advanced Setup**, and then click **Power**.

**2.3.** Locate the setting for **Intel Rapid Start Technology**, and click the check box to enable it.

**2.4.** Set the option for **Hibernation Timer** to **Immediately**.

**2.5.** Press the **F10** key to save settings, exit BIOS, and restart the computer.

If your computer has non-Visual BIOS or Classic Mode:

**2.1**. Press the **F2** key during boot to enter the BIOS setup.

**2.2.** Scroll to the **Power** menu.

**2.3**. Locate the setting for **Intel Rapid Start Technology**, and click the check box to enable it.

**2.4.** Set the option for **Hibernation Timer** to **Immediately**.

**2.5**. Press the **F10** key to save settings, exit BIOS, and restart the computer.

<span id="page-1-1"></span>**Step 3: Create primary store partition on the SSD**

*Important Note: If the store partition will be created on an SSD where the operating system is NOT installed, go to [Alternate Step 3: Create primary store partition on a non-OS SSD.](#page-2-0)*

**3.1.** In the operating system, click the Windows Start button.

- **3.2**. In the Search box, type in **cmd.exe**.
- **3.3**. Right-click on the cmd.exe file and select **Run as administrator**.
- **3.4.** A command line utility will open. Type in **diskpart.exe** and press Enter.
- **3.5.** At the DISKPART> prompt, type the following commands, in the order shown:

DISKPART>**list disk**

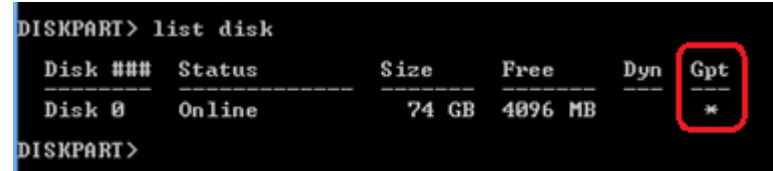

DISKPART>**select disk X**

*(X is the disk number where you want to create the store partition. Refer to results from "list disk" for the exact disk number. The disk selected must be an SSD)*

### DISKPART>**create partition primary size=YYYY**

*(YYYY is the hibernation partition size in megabytes for the partition. For example, for 4 GB of system memory, this value should be 4096 or higher.)*

DISKPART>**detail disk**

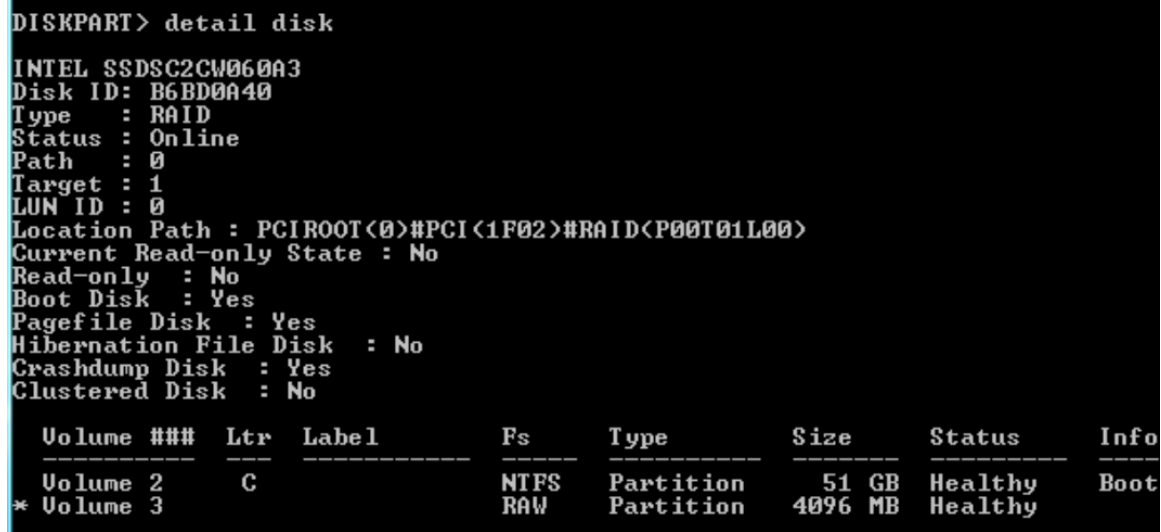

# DISKPART>**select Volume Z**

*(Z is the newly created RAW partition. Refer to results from "detail disk" for exact volume number)*

## DISKPART> **set id=D3BFE2DE-3DAF-11DF-BA40-E3A556D89593**

DISKPART>**exit** 

**3.6.** Type **Exit** to close the command line utility.

<span id="page-2-0"></span>**Alternate Step 3: Create primary store partition on a non-OS SSD**

- **3.1.** In the operating system, click the Windows Start button.
- **3.2**. In the Search box, type in **cmd.exe**.
- **3.3**. Right-click on the cmd.exe file and select **Run as administrator**.
- **3.4.** A command line utility will open. Type in **diskpart.exe** and press Enter.
- **3.5.** At the DISKPART> prompt, type the following commands, in the order shown:

DISKPART>**list disk**

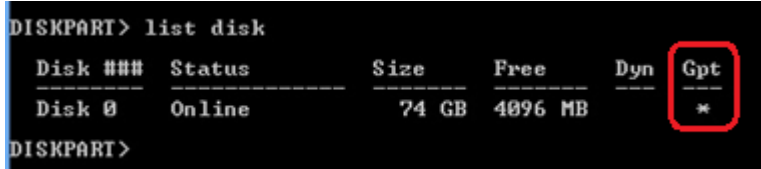

# DISKPART>**select disk X**

*(X is the disk number where you want to create the store partition. Refer to results from "list disk" for the exact disk number. The disk selected must be an SSD)*

## DISKPART>**convert gpt**

*Note: If you previously configured the computer for Intel Smart Response Technology, this step will affect the setup. Please re-configure Intel Smart Response Technology using the Intel Rapid Storage Manager tool before continuing on to the next command.*

# DISKPART>**create partition primary size=YYYY**

*(YYYY is the hibernation partition size in megabytes for the partition. For example, for 4 GB of system memory, this value should be 4096 or higher.)*

#### DISKPART> **set id=D3BFE2DE-3DAF-11DF-BA40-E3A556D89593**

DISKPART>**exit** 

**3.6.** Type **Exit** to close the command line utility.

<span id="page-3-0"></span>**Step 4: Verify the primary store partition**

## **4.1.** Go to **Control Panel** > **System and Security** > **Administrative Tools** > **Computer Management** > **Disk Management**.

**4.2**. Confirm in Disk Management that there is now a primary partition on the SSD with the correct size specified earlier.

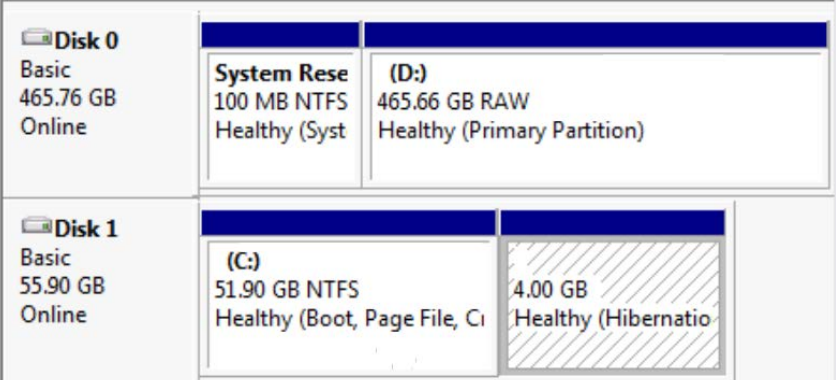

**4.3.** Close Disk Management and restart the computer for the BIOS to identify the newly created partition.

<span id="page-3-1"></span>**Step 5: Install the Intel Rapid Start Technology software**

**5.1.** Download the Intel Rapid Storage Technology software from [Download Center.](https://downloadcenter.intel.com/SearchResult.aspx?lang=eng&keyword=rapid%20start%20technology)

**5.2.** Unzip the download and run the **Setup.exe** file.

**5.3.** Complete the installation process.

**5.4.** After installation is complete, click the Task Bar on the bottom right of the desktop and look for the icon for Intel Rapid Start Technology Manager. Click to launch the tool.

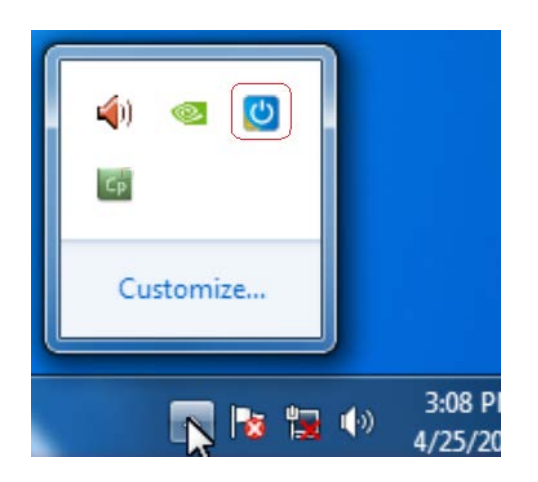

**5.5.** Check the following items in the Manager tool:

- Status is **On**.
- Timer is **On**
- Timer slider bar is at **position 0.**

This ensures the system will immediately begin utilizing Intel Rapid Start Technology once the system is put into sleep (S3) mode.

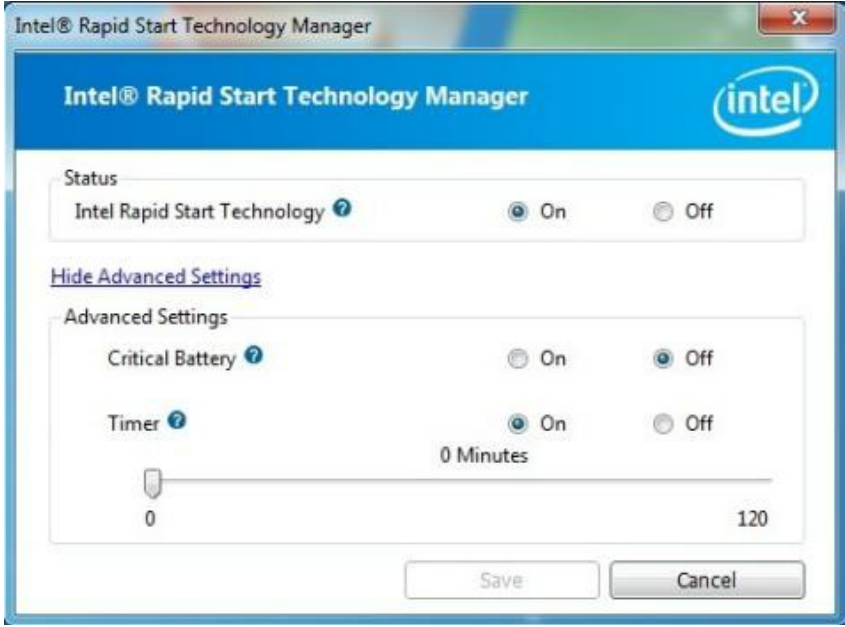

<span id="page-5-0"></span>**Step 6: Test the Intel Rapid Start Technology**

**6.1**. Click the Windows **Start** button, and then click **Sleep**. This puts the computer into the S3 sleep state.

*Observe that the computer goes into sleep mode, and then quickly wakes up again before going into a sleep state again. This is normal behavior as the system first transitions into the S3 state and then Intel Rapid Start Technology briefly wakes the computer and moves it into the S4 sleep state.*

*When the computer is in the S4 state, it cannot be woken up using USB devices such as keyboard or mouse.*

**6.2**. Press the Power Button to wake the computer.

*Observe that the resume time is as fast as a wake from an S3 sleep state.*

\* Other names, brands, and logos may be claimed as the property of others. Intel, the Intel logo, Intel Core, and Core Inside are trademarks of Intel Corporation in the U.S. and/or other countries. Copyright © 2013 Intel Corporation. All rights reserved.